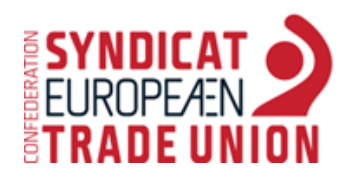

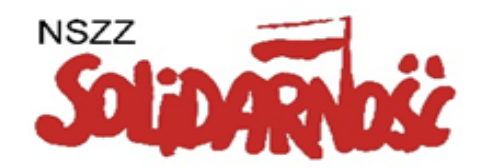

# WPROWADZENIE DO ZOOM'a

Katarzyna Jażdżewska

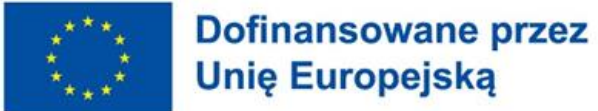

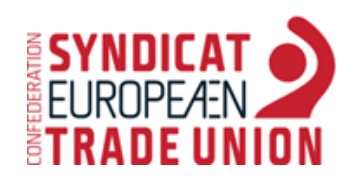

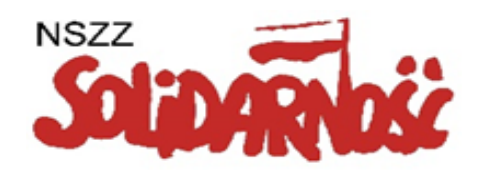

Na platformie ZOOM warunki konferencji będą zbliżone do warunków rzeczywistych – spotkanie w sali konferencyjnej – możliwa będzie rozmowa głosowa wszystkich uczestników (oraz rozmowa na czacie).

Dzięki platformie ZOOM wszyscy uczestnicy szkolenia będą się widzieli.

Zadbajmy o odpowiednie warunki, by czuć się komfortowo: stanowisko pracy, tło, ubiór itp. Jeżeli to możliwe używajmy słuchawek **z mikrofonem** (poprawi to jakość dźwięku).

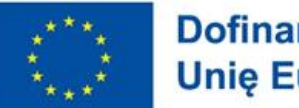

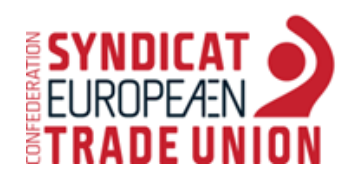

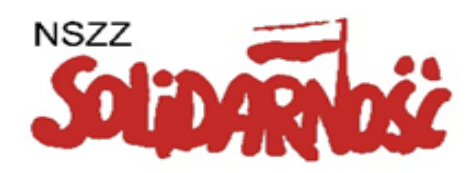

#### W treści wiadomości e-mail, którą Państwo otrzymacie, będzie znajdować się link do spotkania, numer identyfikacyjny spotkania (Meeting ID) i hasło dostępu (Passcode).

#### Join via Zoom:

https://us02web.zoom.us/j/81828787226?pwd=QjhKOHRya0VlaENsQ3ZkMFISSXFiQT09 (przykładowy link)

Do spotkania można dołączyć klikając na otrzymany e-mailem link **lub** po uruchomieniu aplikacji ZOOM wpisać "Meeting ID", a następnie "Passcode".

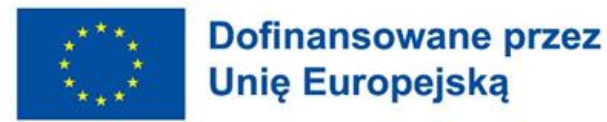

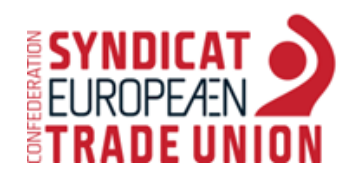

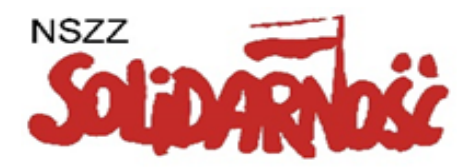

### **Kliknij na link (jeśli link nie będzie aktywny skopiuj go do przeglądarki internetowej).**

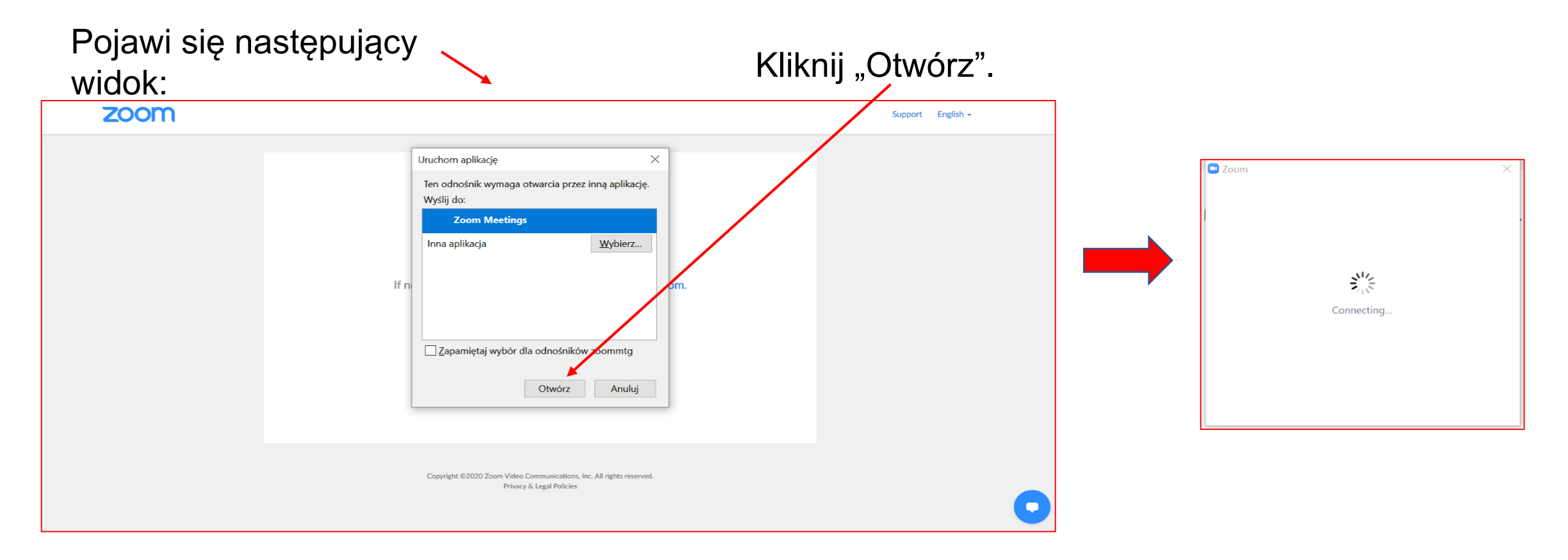

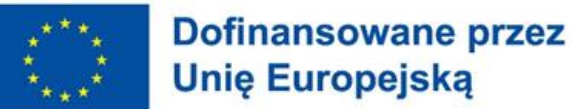

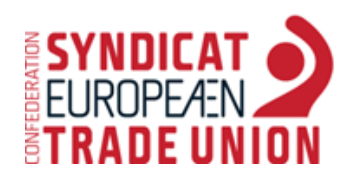

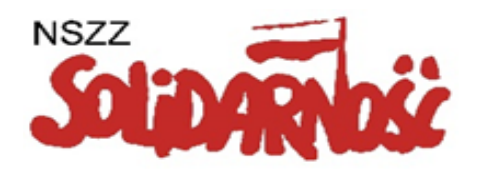

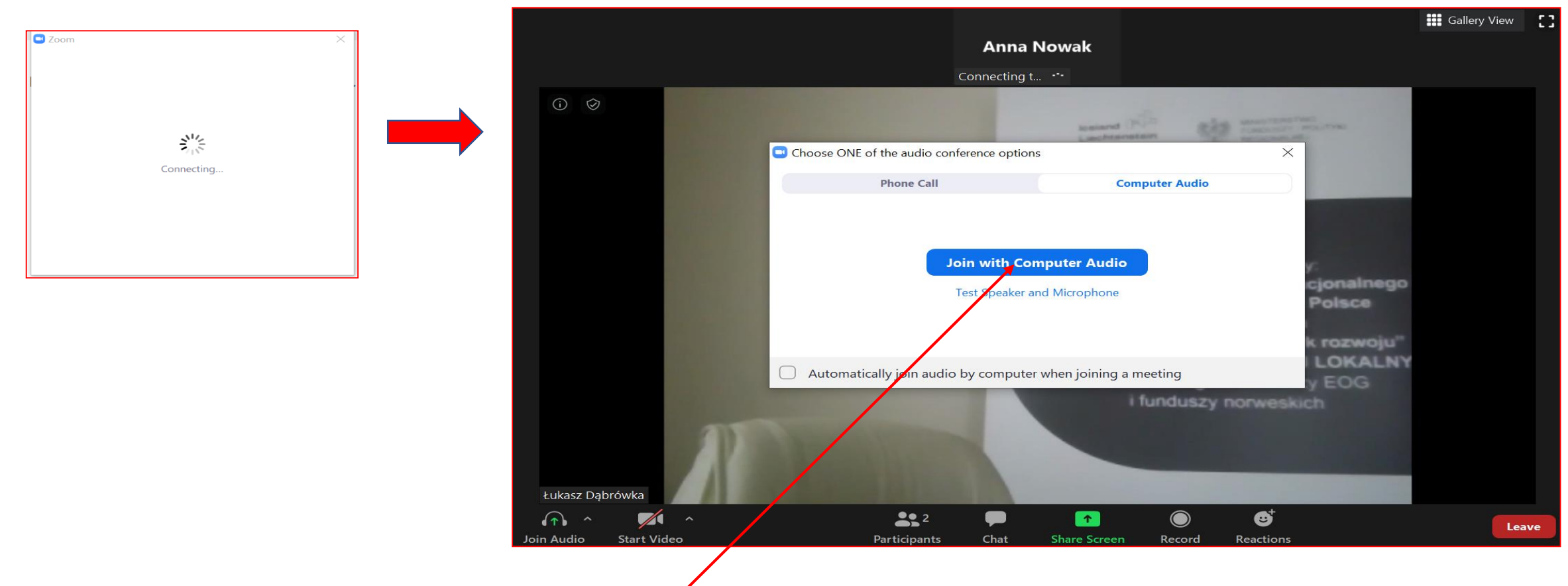

Dołącz do spotkania klikając: Join with Computer Audio.

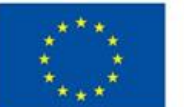

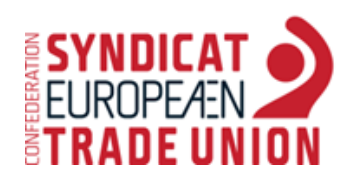

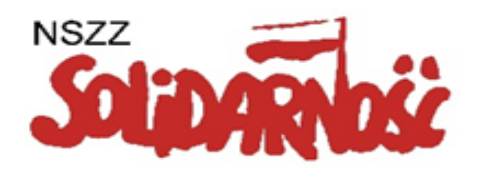

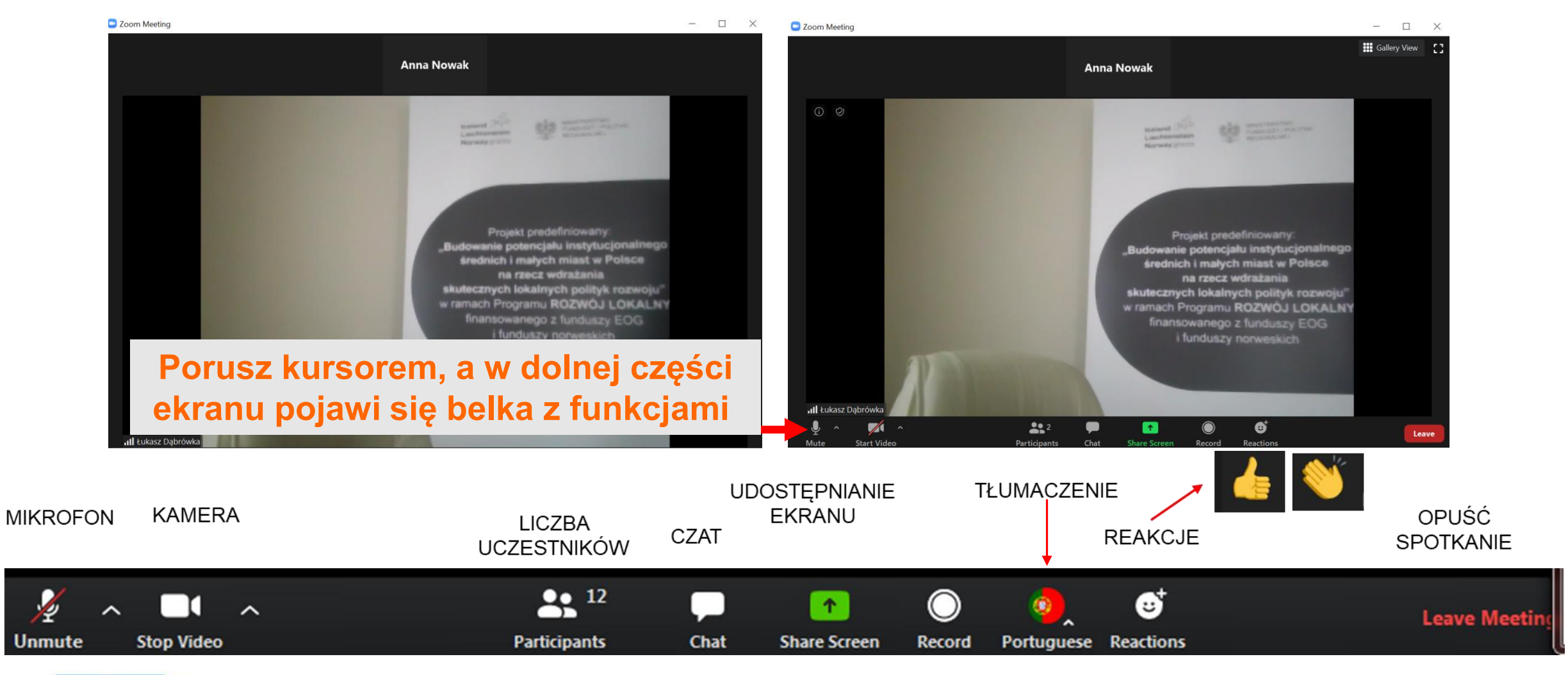

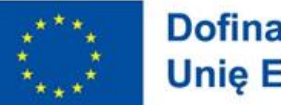

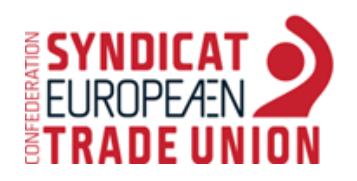

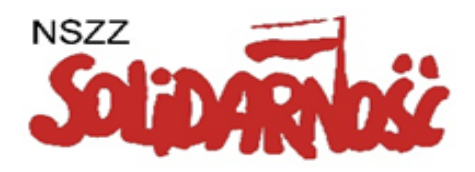

#### Kliknij na ikonę mikrofonu/kamery aby wyciszyć/wyłączyć lub włączyć mikrofon/kamerę.

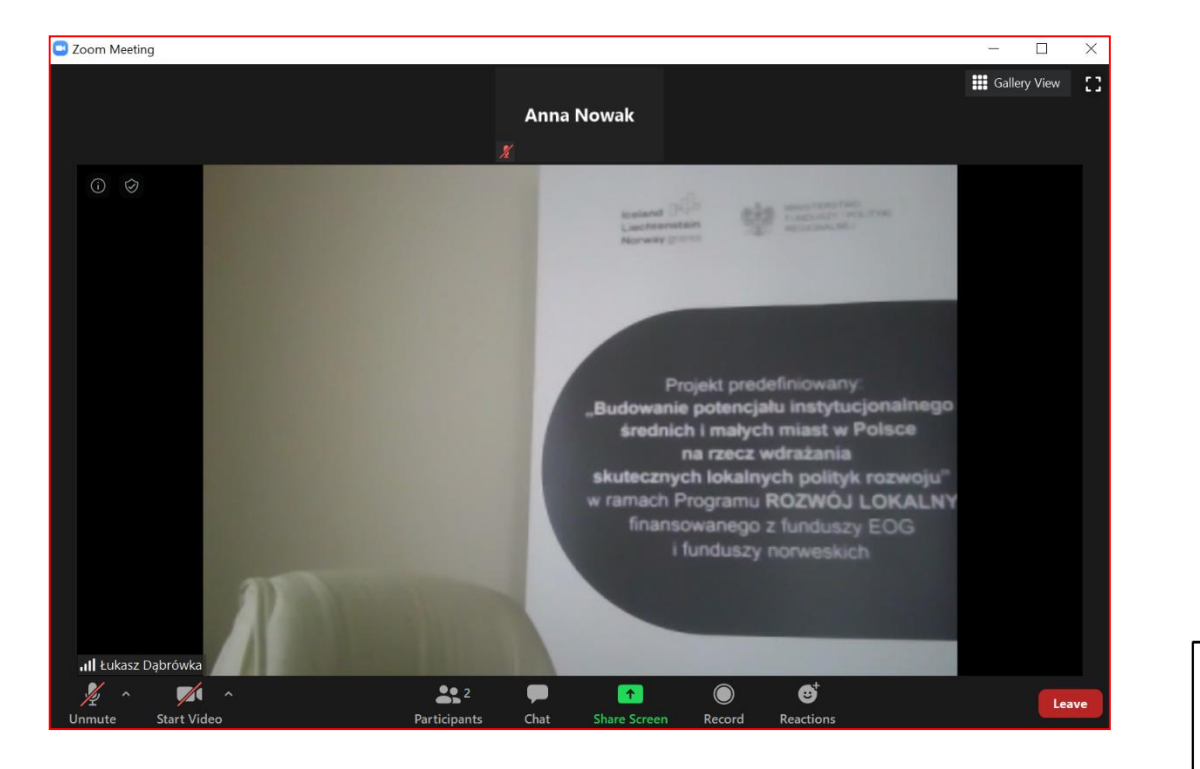

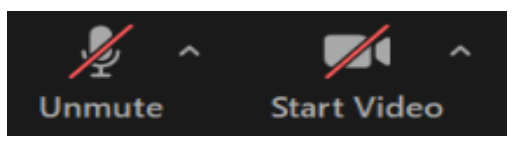

Wyciszony mikrofon i wyłączona kamera

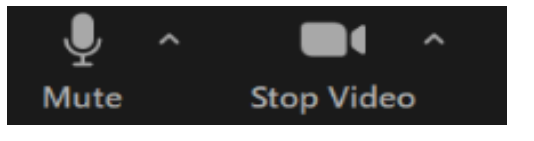

Włączony mikrofon i włączona kamera

- ogranicz hałas w tle  $\bullet$
- wyciszaj mikrofon chyba, że zabierasz właśnie głos  $\bullet$
- używaj kamery podczas spotkania, kontakt między uczestnikami  $\bullet$ jest wtedy lepszy, jeśli masz słabe połączenie wyłącz kamerę

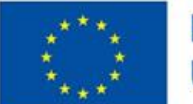

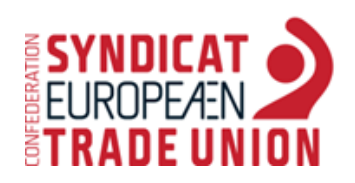

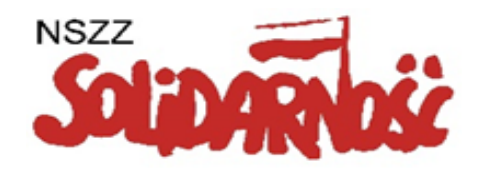

- KLIKNIJ "Chat" by uzyskać dostęp do okna komunikacji tekstowej "czatu"
- na BELCE pojawi się komunikat, gdy dodany zostanie nowy wpis

## **"Chat":**

- tu pojawią się ważne informacje i komunikaty techniczne moderatora spotkania
- tu można zgłaszać ewentualne problemy (połączenie, zanik głosu, prośba o pomoc ze znalezieniem funkcji)
- organizator spotkania, będzie monitorował wpisy i udzielał pomocy na bieżąco

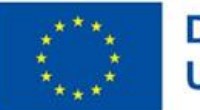

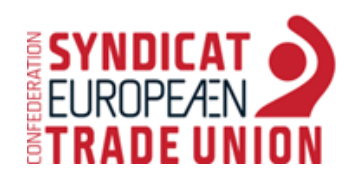

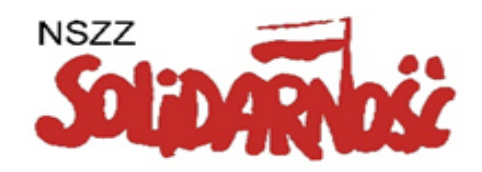

Podsumowując, przygotuj swój ekran w następujący sposób:

- pobierz Zoom na komputer
- wycisz swój mikrofon do czasu rozpoczęcia spotkania (przycisk "mute" na belce narzędziowej)
- włącz kamerę pokazując innym swoją gotowość (przycisk "video" na belce narzędziowej)
- ustaw widok innych uczestników (przycisk "gallery view" w prawym górnym rogu)
- rozwiń listę uczestników (przycisk "participants" na belce narzędziowej)
- rozwiń chat (przycisk "chat" na belce narzędziowej)

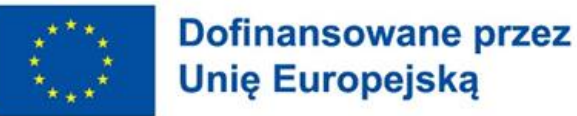

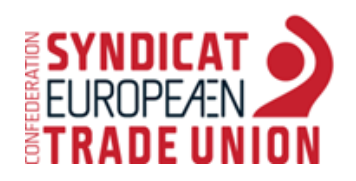

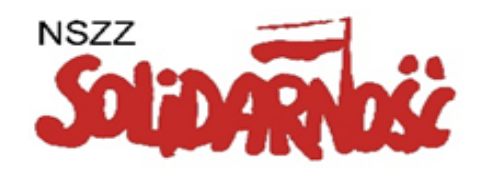

W przypadku problemów technicznych

z logowaniem, prosimy o kontakt

z NSZZ "Solidarność":

Katarzyna Jażdżewska

tel. 727 570 337

**Do zobaczenia**

**na platformie ZOOM**

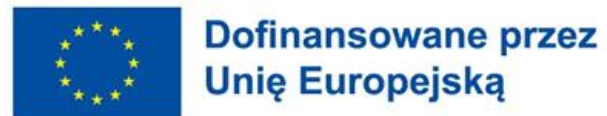